# COLLECT TCCP Survey Quick Reference Guide

This document provides a high-level overview of how to submit a TCCP Survey using Collect. Please reference the Collect TCCP Survey User Guide, available on our website, for more detailed information.

The Bureau of Consumer Financial Protection (Bureau) is required by law to collect certain credit card price and availability information from a sample of credit card issuers and report this information to Congress and make it available to the public, pursuant to provisions of the Truth In Lending Act (TILA), 15 USC 1646(b)(1), (2) & (4). If your financial institution received an email from the Bureau requesting it to complete the Terms of the Credit Card Plan (TCCP) Survey, your financial institution must complete and submit the TCCP Survey to the Bureau. Absent instruction from the Bureau, do not file the TCCP Survey.

## **TCCP Survey Submission**

Step 1

From the Community homepage, select **'Take the semi-annual TCCP Survey.'**

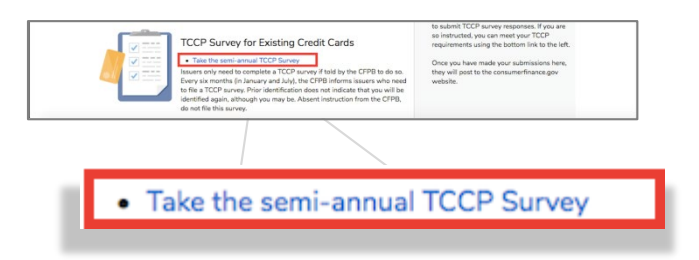

## Step 2

Review the instructions provided on the page and select *'Next'* to begin the Survey.

## Step 3

If you've previously submitted a Survey using Collect, you can choose to pre-populate your next Survey with the previous Survey's answers by selecting the appropriate previous Survey from the dropdown list. Select *'Next'* to continue.

```
TCCP Survey
^* Would vou like to pre-populate the Survey with responses from a previously submitted Survey?
 No
```
## Step 4

If you chose *'*No' in the previous step, select the applicable credit card from the dropdown list and select *'Next.'*

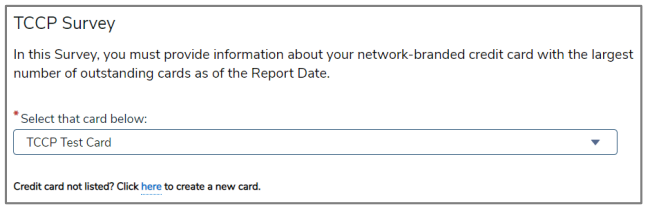

*Note:* If the appropriate credit card is not found in the dropdown list, select the hyperlink below the dropdown list to create a new card. You can then start back at Step 1 and select the newly created card.

#### Step 5

Select the applicable report date for the Survey and select *'Next.'*

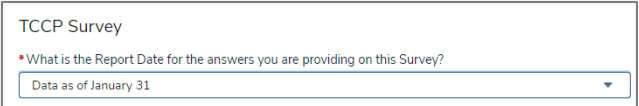

## Step 6

Indicate whether this card is offered nationally, regionally, or in one state/territory.

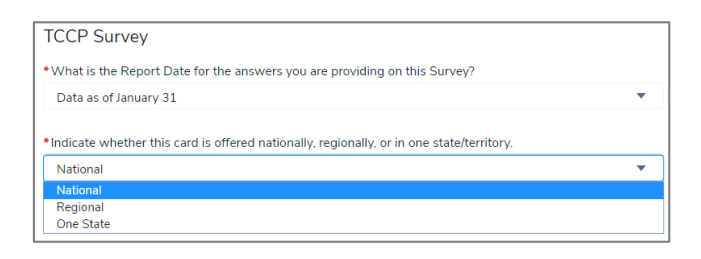

### Step 7

For each subsequent page of the Survey, instructions are provided to guide you through the remainder of the process.

On each page, you can use the *'Previous'* and *'Next'* buttons to navigate back and forth between pages.

#### Step 8

Continue through the Survey by completing each question. Please review your responses before submitting. When you reach the confirmation screen shown below, your response has been confirmed and you may proceed to the home page or close the screen.

#### **TCCP Survey**

Your TCCP Survey response has been recorded.

Thank you for your participation.

Click here to return to the homepage.